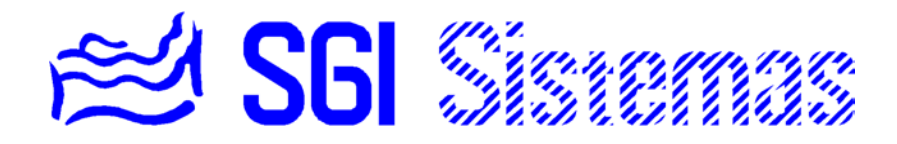

# **INDICE**

# **INTRODUCCIÓN** 2

# **ANTES DE EMPEZAR:**

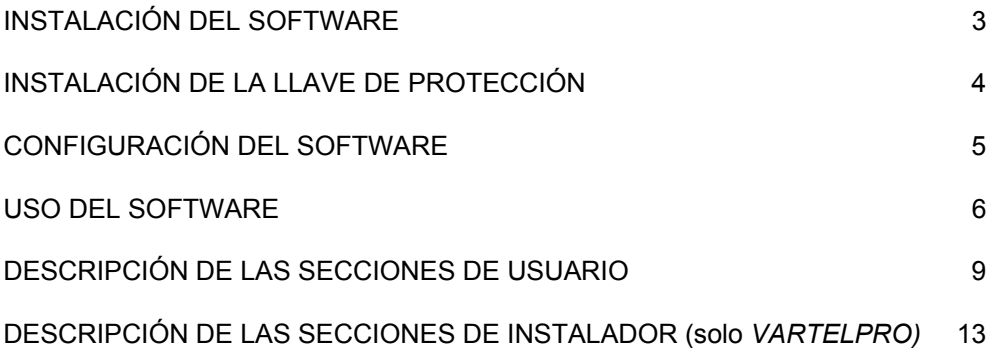

# **UTILIZANDO EL SOFTWARE**

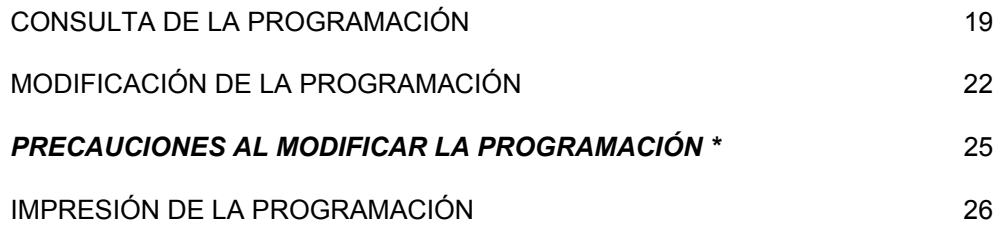

# **ANEXOS**

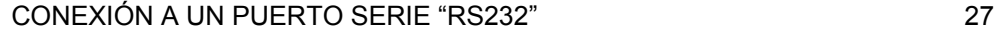

**\* Muy importante**

# **INTRODUCCIÓN**

El software VARTEL es un conjunto de utilidades que nos permiten el manejo del sistema SSI I bien remotamente a través de PC con módem v.23 , bien localmente a través de puerto RS232.

Los **requisitos mínimos para la utilización del software** son los siguientes:

- Ordenador personal 80486
- Sistema operativo Windows 95
- $\blacksquare$  8 Mb RAM
- VGA

Nos encontramos con dos versiones del mismo software: VARTELPRO para el técnico o instalador, o VARTELUSU conjunto restringido de opciones para el acceso usuario. Ambos programas utilizan la misma interface gráfica así como el mismo núcleo de trabajo.

En este guía utilizaremos el termino VARTEL para referirnos a VARTELPRO o a VARTELUSU excepto donde sea indicado. También usaremos el termino Windows 95 para referirnos al sistema operativo utilizado en cada caso así como el termino "sistema SSI I" para referirnos al conjunto unidad de control (con nombre SSI I o Varuna) y periféricos.

VARTEL nos va a permitir:

- Consulta de la parametrización del sistema.
- Modificación de la parametrización del sistema.
- Guardado de datos en disco.
- Volcado de datos desde disco.
- **Impresión de datos.**
- Monitorización de entradas, salidas, y estados.
- Registro de eventos en pantalla, disco, o impresora.

Para ello disponemos de un entorno gráfico de ventanas desde donde manejaremos dichas opciones según pasamos a describir en los capítulos siguientes.

# **INSTALACIÓN DEL SOFTWARE**

Para la correcta instalación del software es necesario que no exista ninguna aplicación en funcionamiento. En caso contrario cierre todas las aplicaciones activas antes de iniciar el proceso de instalación.

- 1. Introducir el disco 1 de 3 en la unidad
- 2. Pulsar el boto INICIO y a continuación EJECUTAR de la barra de Windows 95.
- 3. Introducir "A:\setup.exe" y pulsar ACEPTAR.
- 4. Seguir las indicaciones de instalación del software.

Si existiera una versión anterior de VARTEL en su ordenador será imprescindible desinstalarla antes de introducir la nueva versión. Consulte el manual de Windows 95 para desinstalar aplicaciones.

### **INSTALACIÓN DE LA LLAVE DE PROTECCIÓN**

VARTEL funciona con llave de protección anti-copia. Existen dos modelos posibles de llave de protección de software según su puerto de conexión: puerto paralelo ó USB.

Antes de poder ejecutar el software deberemos conectar adecuadamente la llave de protección así como instalar el driver o librería de acceso a la llave de protección.

Para la instalación del driver de la llave introduciremos el disco marcado como "DRIVER DE LLAVE" y seguiremos los siguientes pasos:

- 1. Pulsar el botón INICIO y a continuación EJECUTAR de la barra de Windows 95
- 2. Introducir "A:\hdd32.exe" y pulsar ACEPTAR.
- 3. Seguir las indicaciones de instalación del software.

Una vez ejecutado VARTEL no debemos quitar la llave de protección ya que el programa hace comprobaciones periódicas de la existencia de dicha llave. Si quitamos la llave VARTEL se detendrá mostrándonos un mensaje de protección.

### **CONFIGURACIÓN DEL SOFTWARE**

Antes de utilizar el software por primera vez será necesario configurarlo para su correcto funcionamiento.

Para mostrar la pantalla de configuración accederemos a la opción "Preferencias" del menú "Vartel".

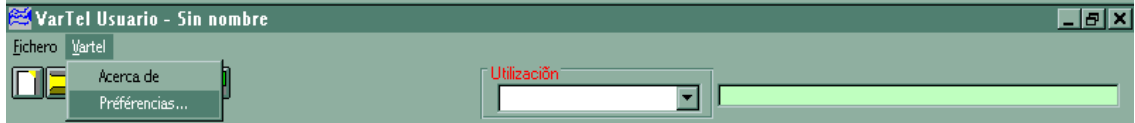

Apareciéndonos la siguiente pantalla.

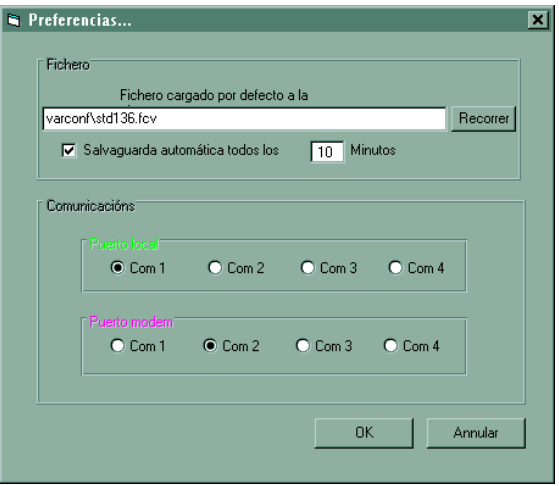

En el apartado de ficheros especificaremos que fichero de datos va a cargar VARTEL al iniciar el programa. VARTEL dispone de dos fichero "std135.fcv" i "std136.fcv" ubicados en el directorio "VarConf" de la aplicación que contienen la parametrización por defecto de fábrica de versiones de procesador 1.35 o anterior i 1.36 i posterior respectivamente.

# **Es totalmente imprescindible definir un fichero existente para que VARTEL pueda iniciar adecuadamente.**

Especificaremos también si queremos que VARTEL realice una salvaguarda automática de datos i cada cuantos minutos debe realizarla.

En el apartado de comunicaciones especificaremos en que puerto serie tenemos instalada la conexión local (conexión local a puerto RS232) y en que puerto tenemos instalado el módem v.23 (conexión remota).

### **USO DEL SOFTWARE**

Al iniciar VARTEL podemos observar que el entorno gráfico del programa se divide en dos áreas básicas: barra de herramientas, y área de trabajo.

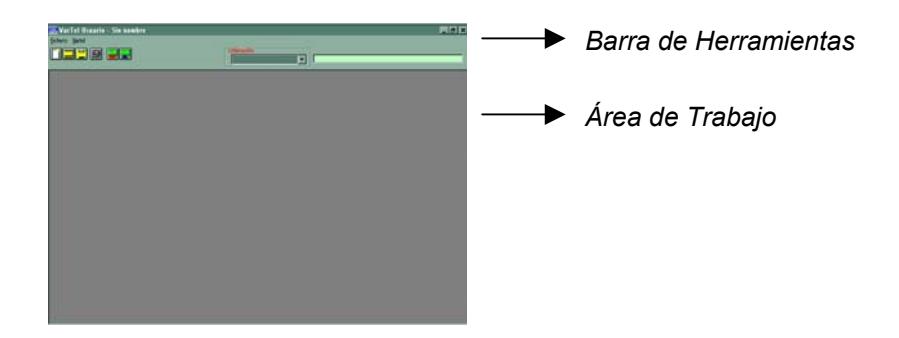

Mientras que en la barra de herramientas accederemos a las distintas opciones del programa, en el área de trabajo irán apareciendo los formularios correspondientes a cada una de las secciones de programación/configuración del sistema así como la pantalla de explotación.

En la barra de herramientas nos encontramos con diferentes elementos:

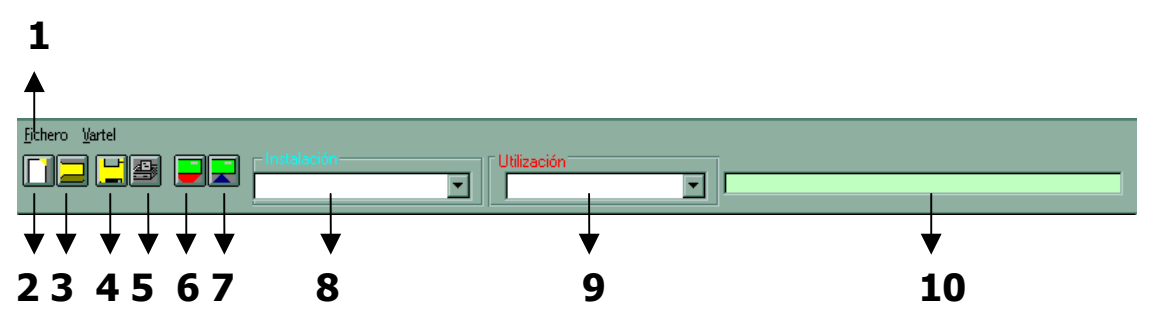

**<sup>1.</sup> Menú de acceso a funciones:**

Desde el menú podremos acceder a las operaciones ofrecidas por el software:

Fichero:

Nos permite acceder a las funciones de: Nuevo, Abrir, Guardar, Guardar como, Adquirir, Transmitir, Imprimir i Salir. Estas operaciones vienen descritas a continuación.

**varTel:** 

Desde este menú accedemos a la configuración del software como se pudo ver con anterioridad en "Preferencias" y a información sobre copyright i versión de programa en "Acerca de".

#### **2. Botón Nuevo**

Este botón nos da acceso directo a la función "Nuevo" del menú "Fichero"

Esta operación nos permite inicializar los formularios con los valores por defecto.

# **3. Botón Abrir**

Este botón nos da acceso directo a la función "Abrir" del menú "Fichero".

Esta operación nos permite cargar una configuración guardada en un fichero de datos (.fcv) como activa. Substituirá el contenido de los formularios por los nuevos valores.

#### **4. Botón Guardar**

Este botón nos da acceso directo a la función "Guardar" del menú "Fichero".

Esta operación nos permite guardar la configuración activa en un fichero de datos (.fcv)

#### **5. Botón Imprimir**

Este botón nos da acceso directo a la función "Imprimir" del menú "Fichero".

Esta operación nos permite una impresión de la programación/configuración activa.

**Nota:** VARTEL imprimirá todos los parámetros del sistema inclusive configuración de instalador hasta en la versión de usuario VARTELUSU. En las secciones de programación sin datos o libres se imprimira una página en blanco.

#### **6. Botón Adquirir**

Este botón nos da acceso directo a la función "Adquirir" del menú "Fichero".

Esta operación nos permite realizar una lectura de los valores activos en la unidad de control remota del sistema SSI I.

**Se recomienda encarecidamente el uso de la opción "Trasmitir Todo" para realizar una lectura adecuada.**

#### **7. Botón Transmitir**

Este botón nos da acceso directo a la función "Transmitir" del menú "Fichero".

Esta operación nos permite realizar un volcado de los datos activos en el ordenador hacia el sistema SSI I. Deberemos utilizar esta función con precaución ya que substituirá el contenido de programación/configuración del sistema SSI I. **Una mala utilización de esta función podría provocar el malfuncionamiento del sistema.**

**Se recomienda encarecidamente el uso de la opción "Algunas Diferencias" para realizar una transmisión adecuada de datos.**

#### **8. Lista de Instalación (solo** *VARTELPRO)*

Nos permite acceder a cada una de las secciones de configuración del instalador. Al seleccionar una de las secciones cargaremos el formulario escogido en el área de trabajo.

Podemos ver detalladas las distintas secciones de *instalación* en el próximo capítulo.

#### **9. Lista de Utilización**

Nos permite acceder a cada una de las secciones de programación del usuario así como al formulario de explotación del sistema. Al seleccionar una de las secciones cargaremos el formulario escogido en el área de trabajo.

Podemos ver detalladas las distintas secciones de *utilización* en el próximo capítulo.

#### **10. Panel de Información**

Al arrastrar el puntero del ratón por encima de los distintos elementos del programa (botones, menús, casillas, etcétera) nos suministra información sobre el objeto enfocado.

# **DESCRIPCIÓN DE LAS SECCIONES DE USUARIO**

#### Programación Auxiliares

Permite la programación horaria de las 16 salidas auxiliares.

Dispone de 16 programas semanales. La temporización eventual de las salidas no se encuentra en este formulario ya que forma parte de la sección de instalador.

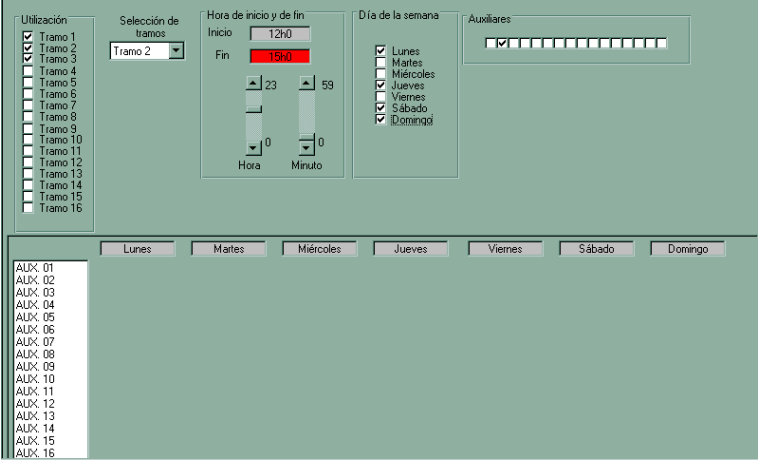

### Programación de la calefacción

Permite la programación de las 3 zonas de calefacción y climatización.

Dispone de 3 programas semanales de P1 a P3, de 8 tramos horarios, asociables a cada uno de los 7 días de la semana.

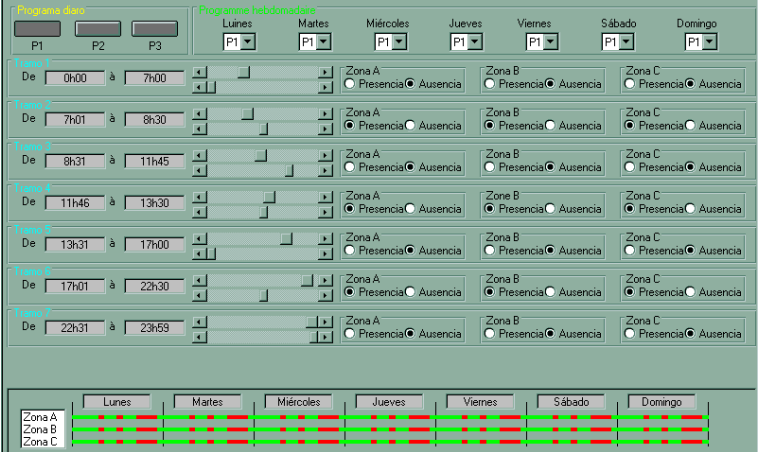

#### Programación del cambio de código

Permite la programación de los tramos horarios de cambio de códigos normales por códigos sustitutorios.

Dispone de 10 programas horarios y semanales pudiendo actuar sobre loas 4 códigos de vigilancia o sobre el código general.

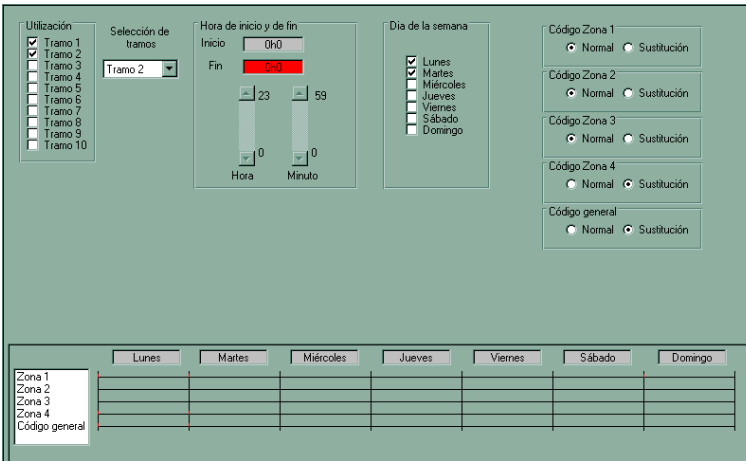

Programación de temperaturas consigna y automatismos conexión vigilancia

Permite la definición de los umbrales de ausencia y presencia de las 3 zonas de climatización así como la validación de los automatismos con la conexión de la vigilancia.

Dispone de temperaturas consigna de ausencia y presencia para cada una de las 3 zonas de calefacción y refrigeración. Dispone también de una casilla de verificación para la realización de llamadas salientes y la autorización de llamadas entrantes en la conexión de cada una de las zonas de seguridad así como la parametrización del paso a ausencia de la regulación de la climatización.

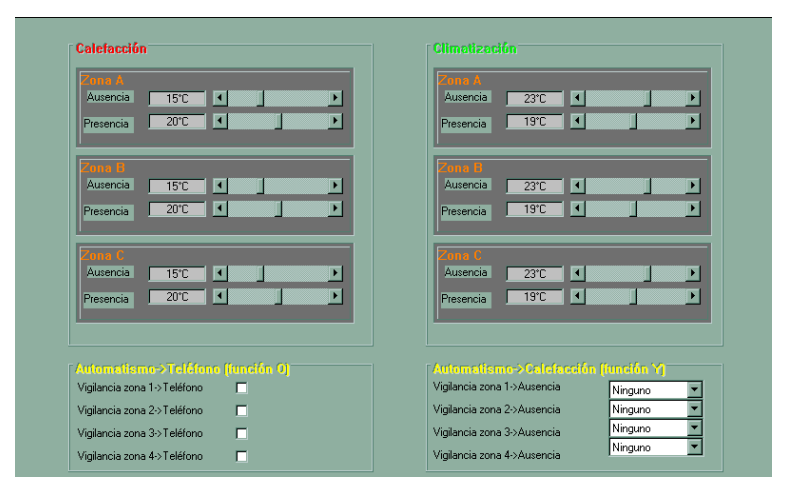

# Programación de los códigos de seguridad

Permite la parametrización de los códigos de vigilancia normales y sustitutorios, el código antiagresión, y el código de acceso telefónico.

Dispone de un código de 5 cifras para cada código.

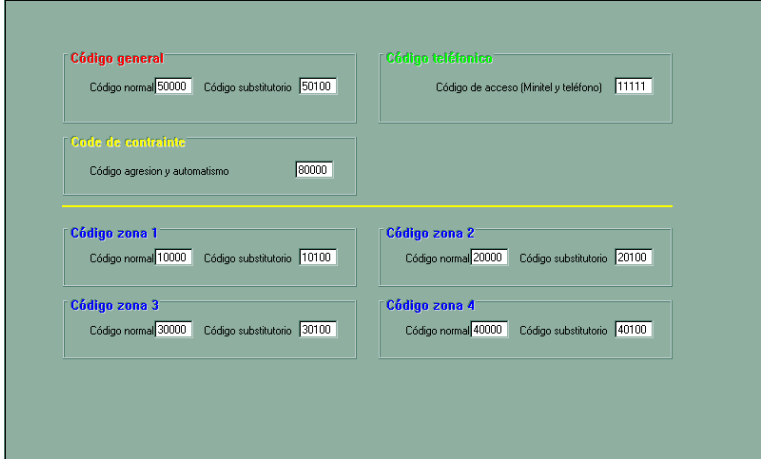

#### Explotación del sistema

Permite la conexión a una central local (RS232) o remota (módem) para:

- Visualizar y modificar la situación de las variables de estado.
- Registrar en un fichero o imprimir la sucesión de eventos producidos.

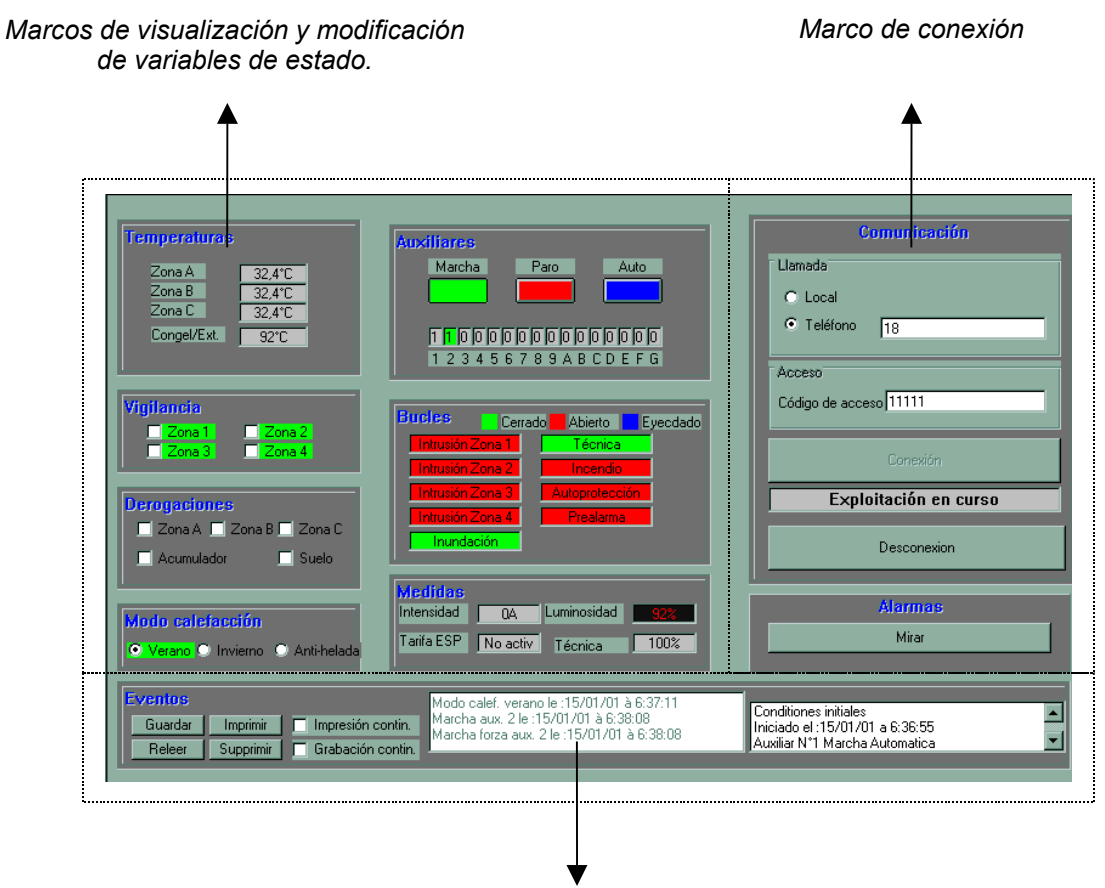

*Registro de eventos.*

# Proceso de conexión:

Para la conexión con el sistema local (RS232) o remoto (módem) utilizaremos el marco situado a la derecha del formulario de la siguiente manera:

- 1. Asignar valores a los campos de conexión:
	- Llamada local (RS232) o a través de teléfono (módem)
	- Número de teléfono a llamar para conexión a través de teléfono.
	- Código de acceso telefónico.
- 2. Pulsar el botón conexión para iniciar.

# **DESCRIPCIÓN DE LAS SECCIONES DE INSTALADOR (***SOLO VARTELPRO***)**

#### Generalidades sobre la instalación

- Número de identificación la central, máximo 16 dígitos, para su identificación telefónica.
- Número de versión del *firmware* (versión de programa del procesador) de la central.
- Potencia de la acometida (disyuntor) para su racionalización.
- Las salidas auxiliares a desconectar para racionalización de consumo.
- El paro del acumulador A.C.S. y el suelo radiante.
- El tipo de tarificación nocturna.
- Las actuaciones sobre las salidas auxiliares y el paso a ausencia de las distintas zonas climatización bajo la tarifa nocturna.

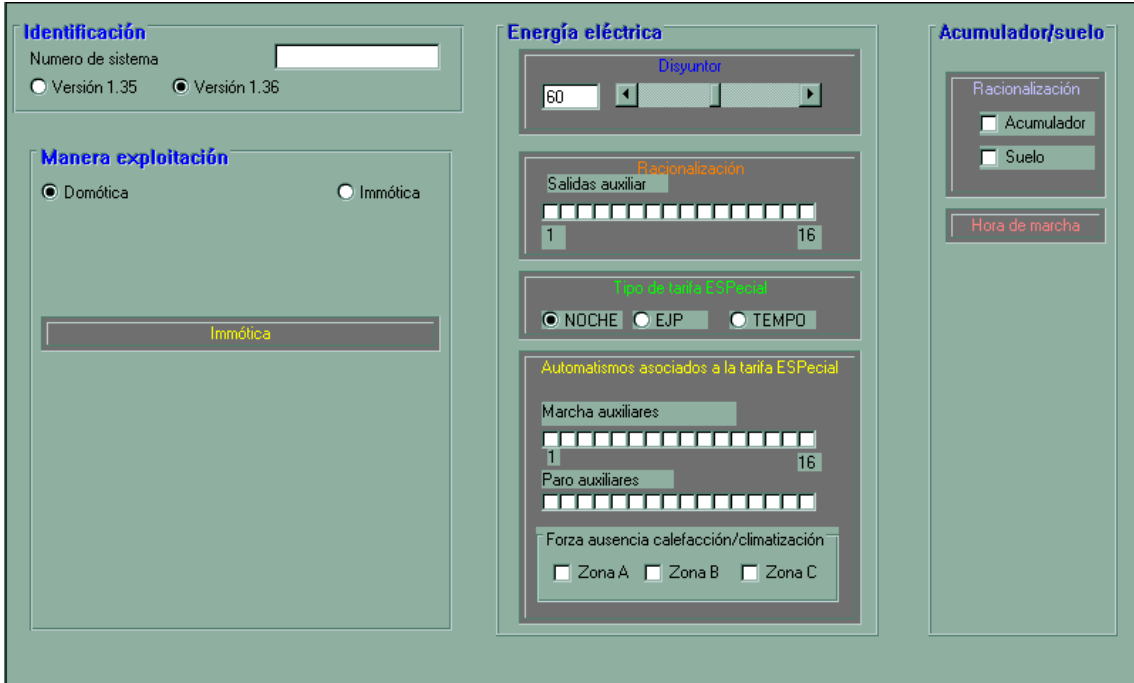

#### Formulario de salidas, teléfono, sirena y cerraduras eléctricas

- Las funciones de las 5 salidas directas de la central.
- El nombre de las 16 salidas auxiliares.
- La temporización de las 16 salidas auxiliares de 5s a 21'10 (pasos de 5 seg)
- La parametrización del transmisor telefónico.
- La duración de las cerraduras electricas y su funcionamiento directo o inverso.
- La duración de la sirena.
- La parametrización de la regulación de suelo radiante.
- El nombre de repeticiones de la trama CAD LEGRAND
- El tiempo de funcionamiento mínimo de las salidas de climatización.
- La copia del estado de las 4 salidas de "simulación de presencia" sobre las 4 primeras salidas auxiliares.

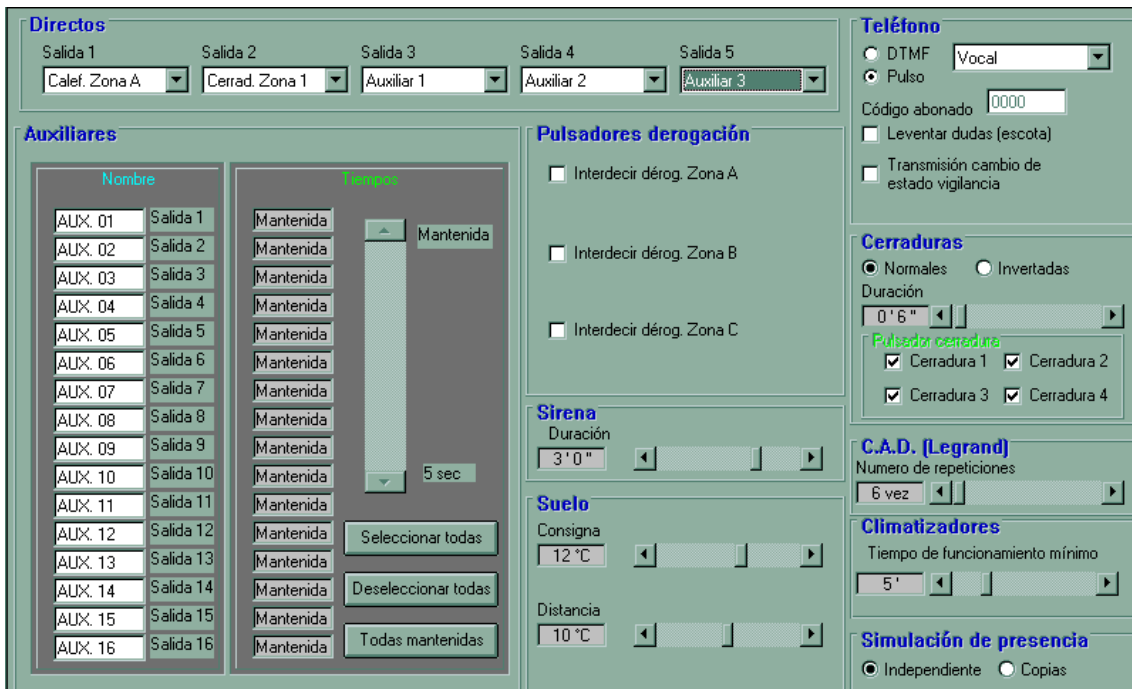

# Formulario de alarmas de incendio, inundación, técnica y congelador

- La parametrización completa del bucle de vigilancia incendio.
- La parametrización completa del bucle de vigilancia inundación
- La parametrización completa de la entrada de sonda congelador.
- La configuración de la entrada analógica "Técnica" para detección 0-10K, 0-10V o TODO/NADA.

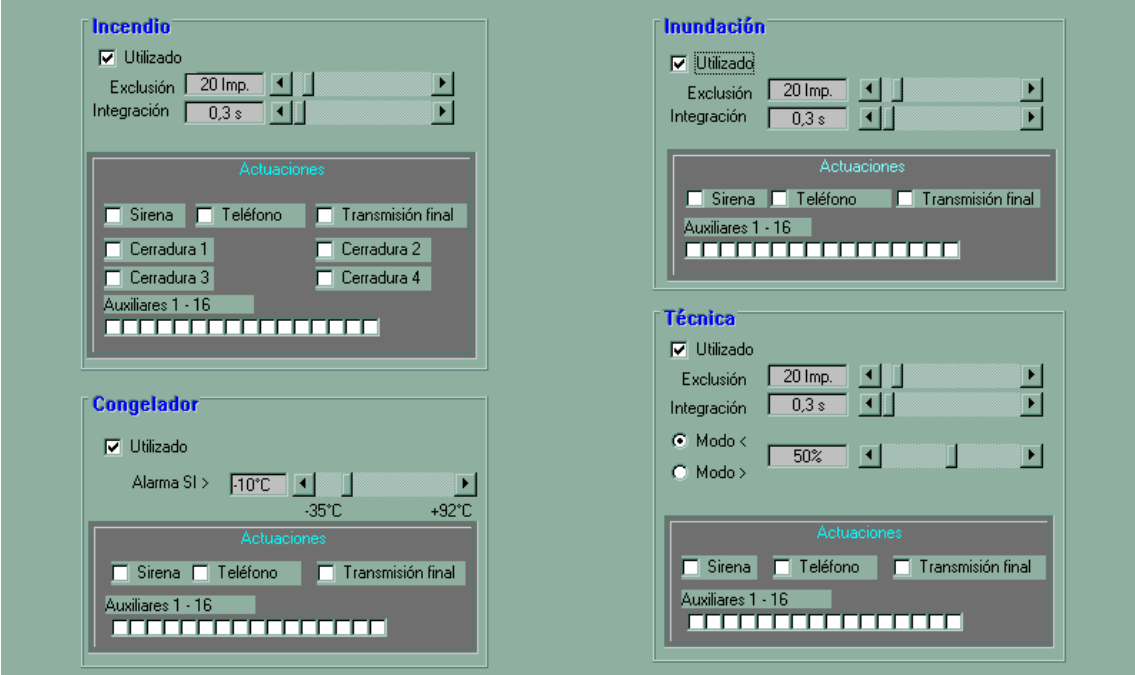

# Configuración de la vigilancia de detección de movimiento

Este formulario permite configurar:

 La parametrización completa de los 4 bucle de vigilancia de detección de movimiento.

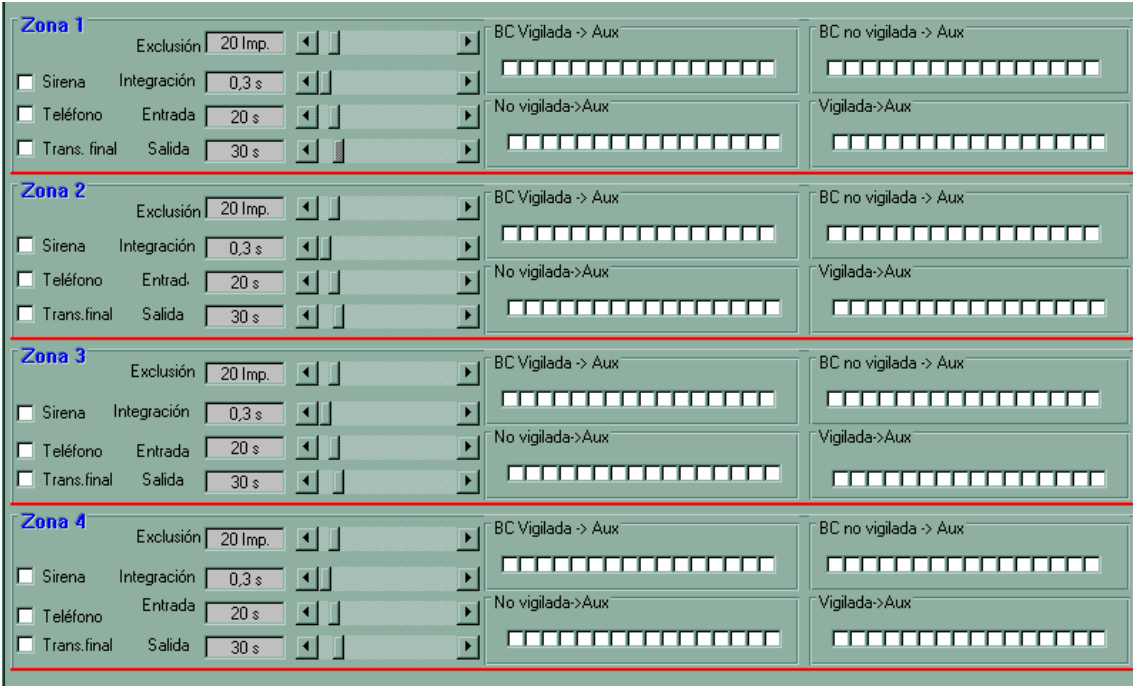

### Formulario de alarmas de autoprotección, agresión, médica, y prealarma

- La parametrización completa del bucle de autoprotección.
- La parametrización del código de agresión como función anti-atraco, como segundo código general o de código de mando de salidas auxiliares.
- La parametrización completa del bucle de prealarma.
- La parametrización de la alarma médica.
- La afectación de zonas por el código general.

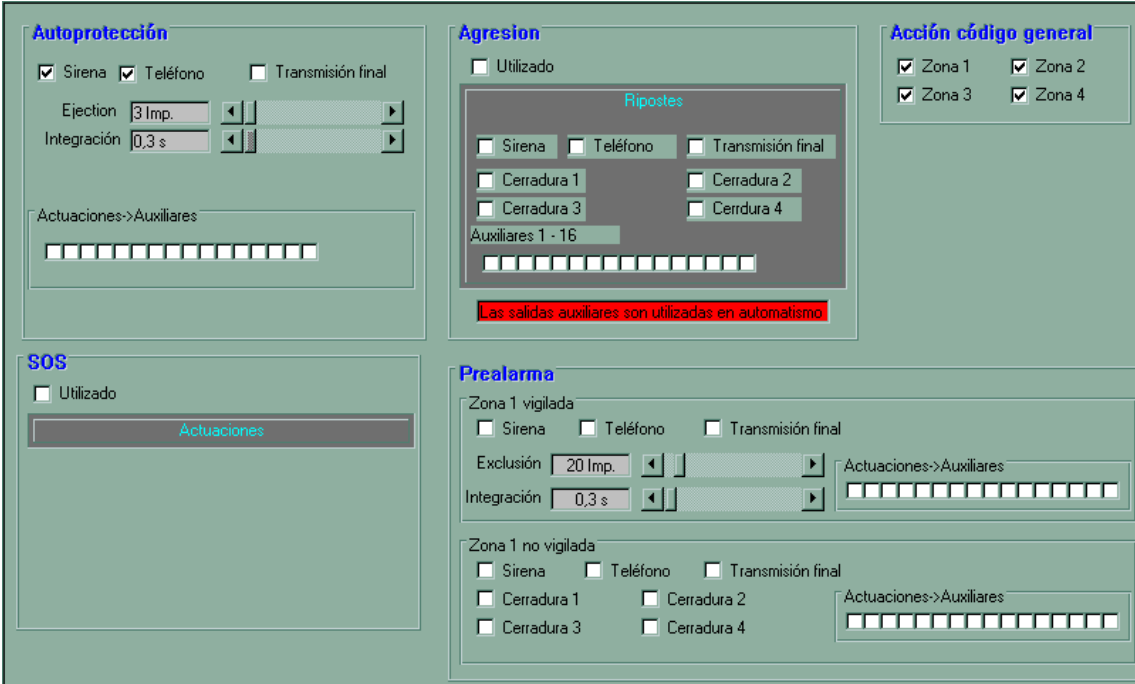

Formulario de célula crepuscular, fallo de red, y ajuste de sondas de temperatura

- La parametrización completa de la célula crepuscular y sus respuestas.
- La parametrización de las diversas actuaciones a efectuar en caso de fallo de red.
- El ajuste de las sondas de temperatura.

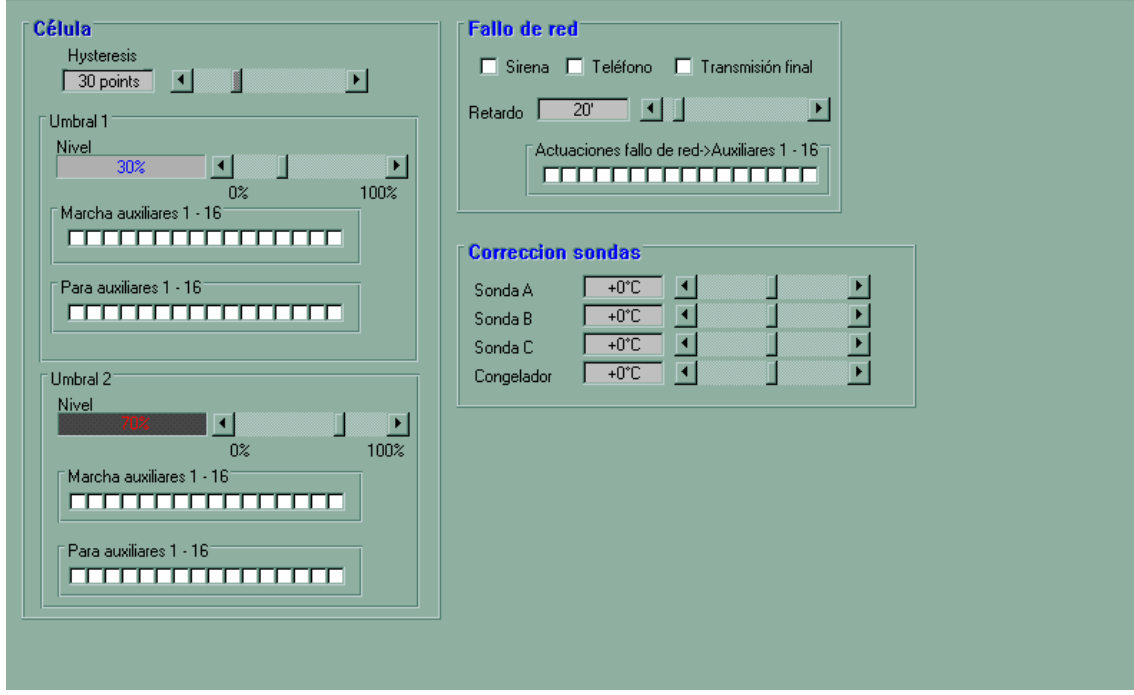

# **CONSULTA DE LA PROGRAMACIÓN**

*VARTEL* permite visualizar y modificar la programación completa de un equipo. Este capítulo lo dedicamos a la visualización o consulta de la programación.

*VARTEL* permite consultar la programación desde dos orígenes distintos:

- **Programación previamente salvada en disco.**
- Programación almacenada en sistema SSI I a través de acceso remoto(módem) o localmente (RS232).

**Nota:** Al realizar una consulta de programación, bien sea desde fichero o desde SSI I, debemos tener en cuenta que substituiremos la información activa en los formularios por la consultada destruyendo de esta manera los datos que anteriormente teníamos reflejados. Se aconseja pues realizar una copia de seguridad, volcado a disco de parámetros, cuando sea necesario y antes de realizar la consulta.

### Consulta desde fichero

Para consultar una programación previamente salvada en disco pulsaremos la opción "*abrir"* y nos aparecerá una ventana que nos permite navegar por el sistema de discos para localizar el fichero a cargar. Una vez localizado y seleccionado pulsaremos abrir para cargar la información almacenada en los formularios.

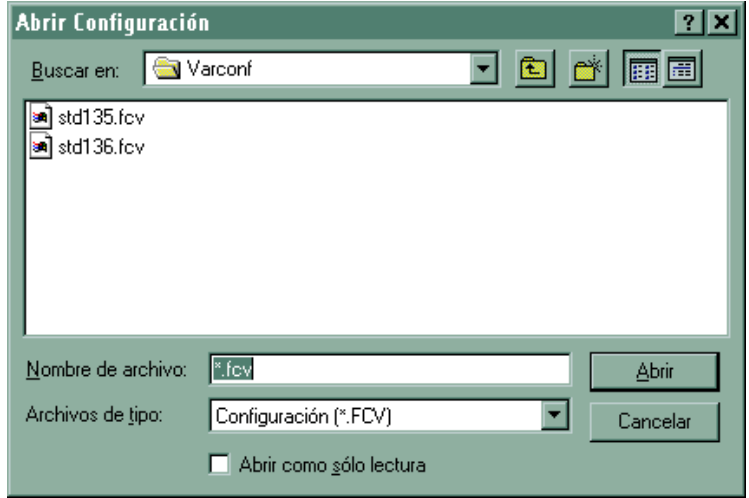

### Consulta desde SSI I

Para realizar una consulta de la programación almacenada en un sistema SSI I, bien sea a través de una conexión local (RS232) o remotamente a través de una conexión telefónica (módem), deberemos pulsar la opción de adquisición de datos.

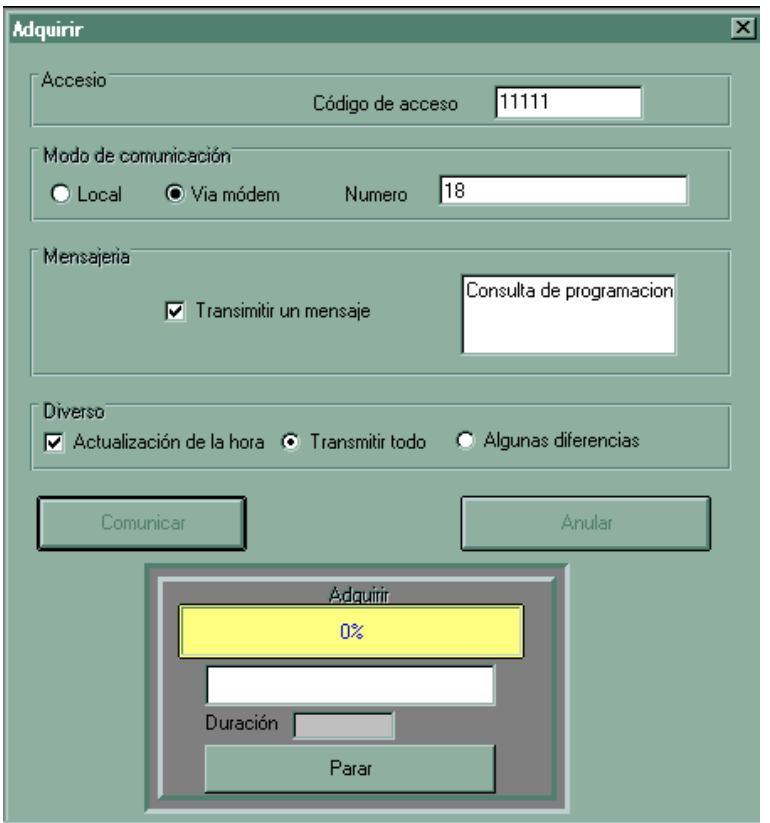

A continuación seguiremos los siguientes pasos:

- 1. Introduciremos el código de acceso
- 2. Estableceremos el modo de conexión local (RS232) o telefónico (módem)
- 3. Introduciremos el número de teléfono de la instalación a consultar en caso de conexión telefónica remota (módem).
- 4. Ocasionalmente rellenaremos un mensaje para que el usuario de la instalación a consultar tenga constancia.
- 5. Ocasionalmente marcaremos la casilla "Actualización de la hora" para volcar la hora de nuestro ordenador hacia el sistema SSI I.

# **6. Marcaremos la casilla "Transmitir Todo"**

7. Pulsaremos "Comunicar".

A continuación el programa realizará una llamada al número de teléfono marcado, o una conexión con el sistema localmente conectado (según caso), comprobará el código de acceso, y volcara la información consultada a los formularios del programa.

# **Una vez realizado el volcado de datos el programa desconectará automáticamente la conexión liberando la línea usada.**

Para realizar un seguimiento de la conexión y de las comunicaciones disponemos de un panel de estado y de una barra de progreso, así como de un contador del tiempo de conexión y un botón "Parar" para abortar el proceso e interrumpir las comunicaciones.

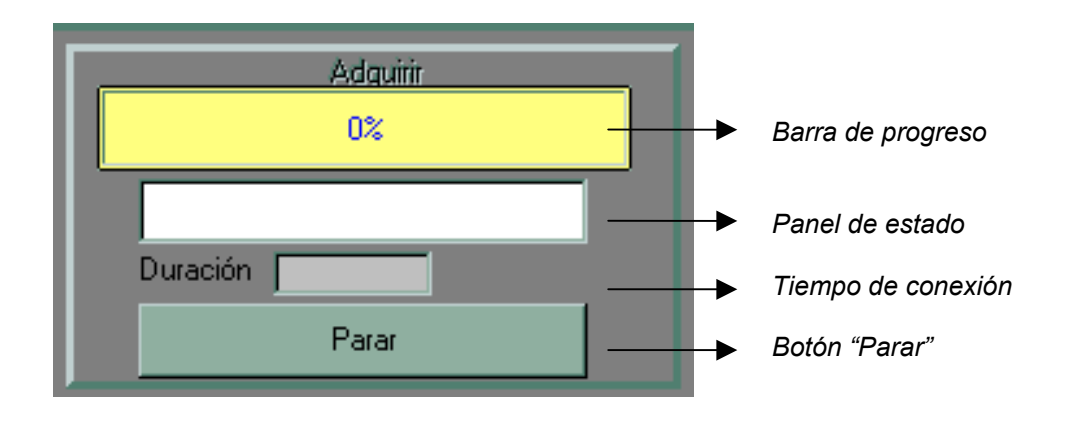

## **MODIFICACIÓN DE LA PROGRAMACIÓN**

Para la modificación de la programación será necesario haber realizado previamente una consulta. Realizar las modificaciones pertinentes a partir de la consulta realizada. Y volcar los datos a un fichero o a un sistema SSI I, bien sea local (RS232) o remotamente (módem).

Seguiremos pues los siguientes pasos:

- 1. Consulta del programación que deseamos modificar.
- 2. Modificación de valores en los formularios de *VARTEL.*
- 3. Volcado de programación a SSI I y/o disco, según convenga.

Para realizar la consulta de programación actuaremos según el capítulo anterior.

Para la modificación de valores actuaremos sobre las casillas de verificación, casillas de texto, botones, etcétera de los distintos formularios y secciones que podemos ver descritos en capítulos anteriores.

Para el volcado de la programación a fichero o a sistema SSI I seguiremos las indicaciones a continuación expuestas.

#### Volcado a fichero

Para volcar una programación en disco pulsaremos la opción "*guardar"* o "guardar como..." según convenga y nos aparecerá una ventana que nos permite navegar por el sistema de discos para localizar el fichero a volcar. Una vez localizado y seleccionado pulsaremos abrir para volcar la información almacenada en los formularios.

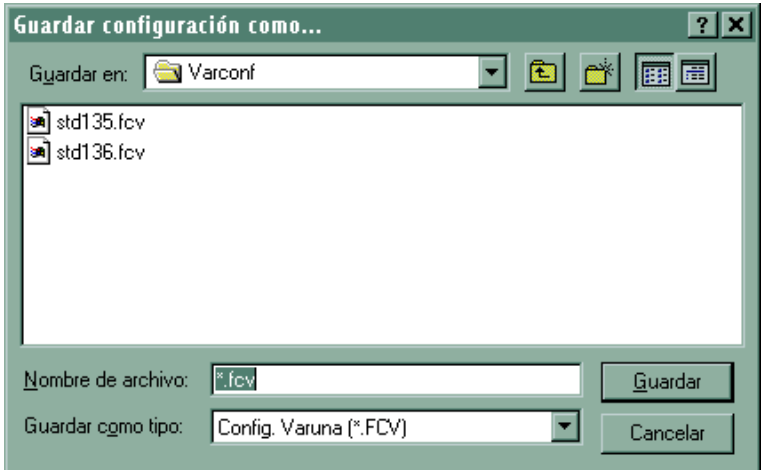

#### Volcado a sistema SSI I

Para realizar un volcado de la programación almacenada en los formulario a un sistema SSI I, bien sea a través de una conexión local (RS232) o remotamente a través de una conexión telefónica (módem), deberemos pulsar la opción de transmisión de datos.

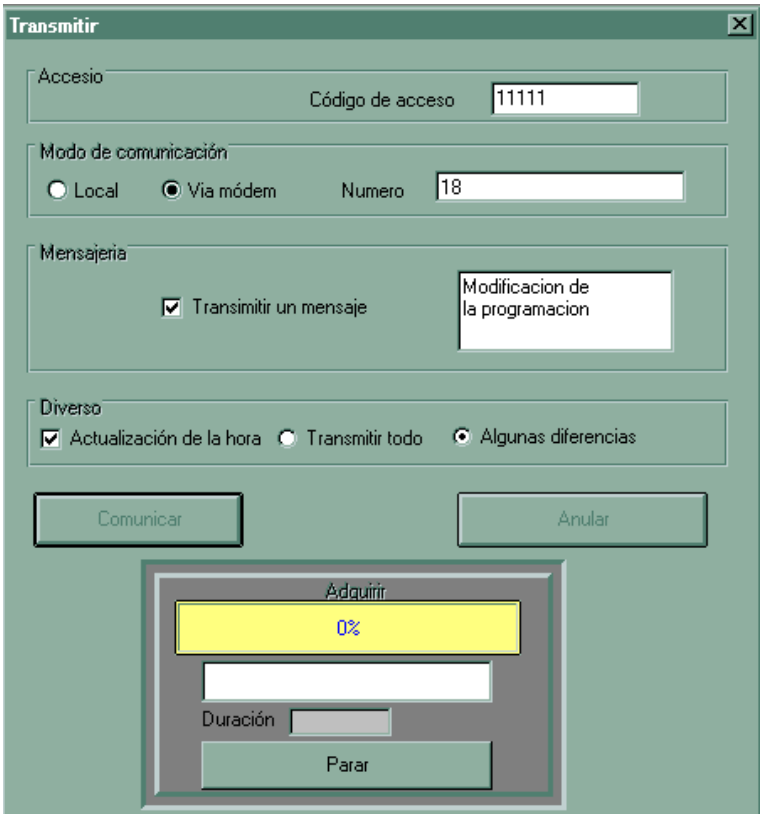

A continuación seguiremos los siguientes pasos:

- 1. Introduciremos el código de acceso
- 2. Estableceremos el modo de conexión local (RS232) o telefónico (módem)
- 3. Introduciremos el número de teléfono de la instalación a consultar en caso de conexión telefónica remota (módem).
- 4. Ocasionalmente rellenaremos un mensaje para que el usuario de la instalación a modificar tenga constancia.
- 5. Ocasionalmente marcaremos la casilla "Actualización de la hora" para volcar la hora de nuestro ordenador hacia el sistema SSI I.

### **6. Marcaremos la casilla "Algunas Diferencias"**

7. Pulsaremos "Comunicar".

A continuación el programa realizará una llamada al número de teléfono marcado, o una conexión con el sistema localmente conectado (según caso), comprobará el código de acceso, y volcara la información contenida en los formularios en el sistema SSI I.

# **Una vez realizado el volcado de datos el programa desconectará automáticamente la conexión liberando la línea usada.**

Para realizar un seguimiento de la conexión y de las comunicaciones disponemos, al igual que con la consulta, de un panel de estado y de una barra de progreso, así como de un contador del tiempo de conexión y un botón "Parar" para abortar el proceso e interrumpir las comunicaciones.

#### **PRECAUCIONES AL MODIFICAR LA PROGRAMACIÓN**

*Se recomienda encarecidamente la lectura de este capítulo a aquellas personas que vayan a utilizar VARTEL para modificación de la programación.*

### **¡ Muy importante !:**

El software VARTEL realiza un volcado completo de la programación del sistema por lo que será necesario tomar algunas precauciones para asegurar la integridad de los datos y por lo tanto el buen funcionamiento de una instalación.

Se aconseja realizar una copia de seguridad, salvado a disco o impresión, de los parámetros de programación de la instalación antes de realizar cualquier modificación.

Si estamos utilizando el software VARTELUSU va a ser **imprescindible** realizar una consulta del sistema SSI I antes de realizar el volcado de datos para evitar una puesta a cero de la programación de instalador.

Si estamos utilizando el software VARTELPRO podemos realizar una lectura de la programación cargada en disco o de la programación por defecto, modificar los valores, y posteriormente realizar un volcado de datos hacia un sistema SSI I.

No es aconsejable utilizar esta secuencia de operaciones si usted es un usuario inexperto de VARTELPRO. En este caso utilizaremos la secuencia descrita para los usuarios de VARTELUSU.

Tanto uno como otro conjunto operaciones nos van a realizar un volcado de los datos activos en el ordenador (formularios) hacia el sistema SSI I. Deberemos pues utilizar esta función con la máxima precaución ya que substituirá el contenido de la programación / configuración del sistema SSI I y por lo tanto su funcionamiento.

**Una utilización indebida de la transmisión de datos puede provocar el malfuncionamiento del sistema.**

**En caso de interrupción de la comunicación en la transmisión de datos será necesario volver a conectar con el equipo para verificación de valores.**

25

# **IMPRESIÓN DE LA PROGRAMACIÓN**

VARTEL permite también la impresión de la programación del sistema. Para ello pulsaremos sobre la opción "imprimir"

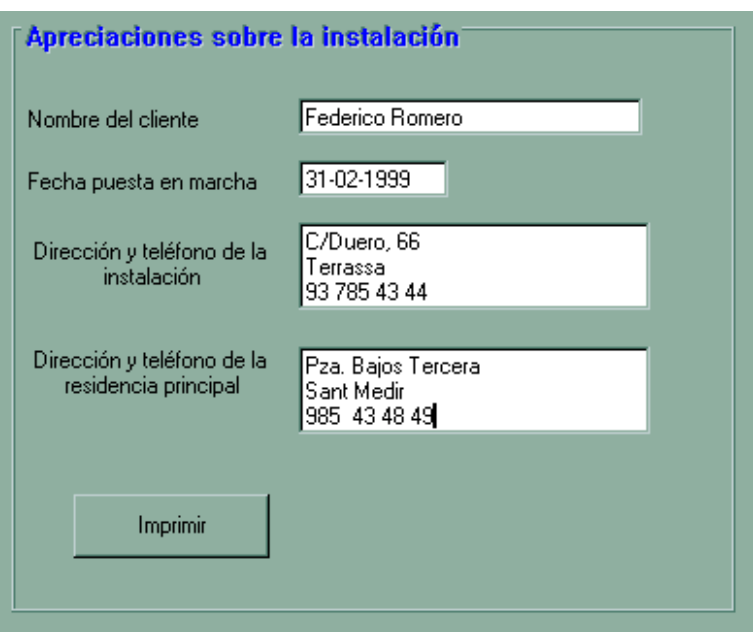

Nos aparecerá una ventana donde introduciremos los datos necesarios para la identificación de la programación de la instalación a imprimir. A continuación pulsaremos imprimir para el inicio de la impresión.

.

### **CONEXIÓN A UN PUERTO SERIE "RS232"**

Para realizar una conexión local con el sistema SSI I será necesario realizar las conexiones siguientes:

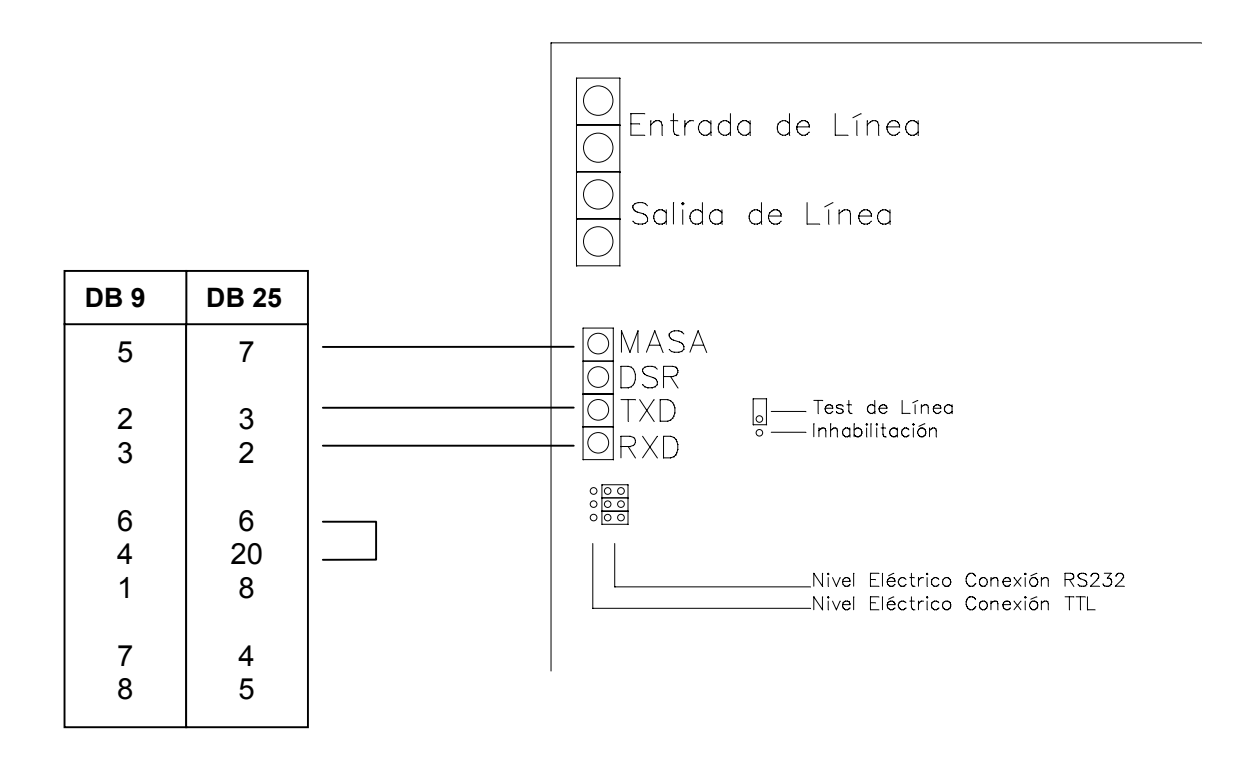

Es muy importante asegurarse que los puentes de configuración están en posición RS232 ya que de lo contrario cruzaríamos probablemente alguno de los dos puertos, ordenador o transmisor telefónico.